# **PRÉ E PÓS PROCESSADOR PARA UTILIZAÇÃO EM PROGRAMAS DE ELEMENTOS FINITOS .**

 $\mathbf{J}$ osé G. M. Soler<sup>I</sup>, José P. B. M. de Almeida<sup>II</sup>, Paulo de M. Pimenta<sup>III</sup>

**I** PUC-MINAS *Campus* Poços de Caldas Av. Padre Francis Cletus Cox 1661, CEP 37701-056 e-mail: jgmsoler@yahoo.com

**II**IST – Instituto Superior Técnico – Lisboa Av. Rovisco Pais 1049-001, Lisboa, Portugal Universidade Técnica de Lisboa e-mail: moitinho@civil.ist.utl.pt

**III**Universidade de São Paulo Escola Politécnica da Universidade de São Paulo e-mail: *ppimenta@usp.br* 

**Palavras-chave**: pré-processador, pós-processador, elementos finitos, mayavi, Python.

**Resumo**: *Em uma análise utilizando qualquer tipo de elemento finito, existem sempre partes comuns de entrada e saída de dados, em que são fornecidas a localização dos pontos e as incidências dos elementos e onde são obtidos os deslocamentos e os esforços.* 

*A sua visualização permite validar os dados de entrada e pode ajudar a verificar e interpretar os resultados produzidos pela análise.* 

*Pensando nisso, apresentamos neste trabalho como utilizar um software de domínio público, escrito em PYTHON <sup>8</sup> , que permite conferir os dados de entrada, visualizando os elementos, e os dados de saída, sendo ainda que é possível por meio de recursos implementados, girar a estrutura, ampliar, cortar, deslocar de acordo com os valores encontrados na análise, selecionar pontos, células, enfim, obter tudo aquilo que é necessário para uma boa interpretação da estrutura, utilizando apenas um arquivo texto cujo formato será apresentado no final deste trabalho.* 

*Espera-se com isso contribuir para uma melhor e mais fácil utilização e interpretação das capacidades dos programas de elementos finitos por parte de seus programadores e usuários.*

## **1 INTRODUÇÃO**

Neste trabalho será apresentado uma abordagem que permite de uma forma simples, realizar uma verificação dos dados de entrada de programas que se utilizem do método dos elementos finitos, e dos resultados encontrados numa análise, por meio de sua visualização em um ambiente gráfico.

Os dados a fornecer ao software de domínio público, devem ser guardados em um arquivo tipo texto, facilmente obtido por qualquer tipo de linguagem de programação.

A apresentação dos resultados e dos recursos disponíveis tem por base um programa para a análise não-linear física e geométrica de pórticos espaciais de concreto armado, de acordo com Soler, J.G.M. $5,6$ .

Alguns módulos e filtros do software tiveram que sofrer pequenas alterações para que o mesmo pudesse ser adaptado às nossas expectativas.

O software pode ser obtido no endereço http://mayavi.sourceforge.net/ $4$  e os módulos e filtros modificados ou adicionados no endereço eletrônico do pesquisador, indicado no início do trabalho.

### **2 A CONCEPÇÃO DO TRABALHO**

Logicamente a análise de uma estrutura requer sempre uma boa teoria e a sua boa aplicação, contudo nunca se deve esquecer que uma boa apresentação dos resultados encontrados é fundamental.

Pensando nisso, resolveu-se adaptar um software de domínio público que pudesse auxiliar na visualização dos resultados encontrados e dos dados gerados. Optou-se pelo Mayavi<sup>7</sup>.

Como já se dispunha de uma ambiente praticamente desenvolvido, resolveu-se então estudá-lo e observar quais seriam as modificações que precisariam ser introduzidas para que o mesmo viesse a ser utilizado para atingir os nossos objetivos.

#### **3 ARQUIVO BASE**

Em geral tem-se as coordenadas nodais, que logicamente em uma análise de pórtico plano possuem duas ordenadas e no caso de um pórtico espacial possuem três ordenadas.

Nesse caso, como já referido anteriormente, se trata da apresentação de um exemplo de pórtico espacial.

Inicialmente deve-se identificar o arquivo como sendo um arquivo relacionado a esse software. Para que isso seja possível é necessário que na primeira linha do arquivo, começando na primeira coluna (observe bem esse ítem, pois no caso de um programa em FORTRAN<sup>1</sup>, deverá ser uma escrita formatada, pois se não for ele escreverá na segunda coluna, porque reserva a primeira coluna para controle da impressora), esteja escrito: #vtk DataFile Version 3.0, onde além de identificar o arquivo, também identificamos a versão que estamos utilizando.

Na próxima linha pode-se atribuir um título a esse arquivo que poderá ter um máximo de 256 caracteres. Na terceira linha deve-se identificar se os dados serão do tipo ASCII ou Binary. Na Quarta linha deve-se identificar a topologia e geometria, que no nosso exemplo será do tipo UNSTRUCTURED\_GRID. O software suporta cinco tipos de combinação de topologia e de geometria que são: "STRUCTURED\_POINTS, STRUCTURED\_GRID, UNSTRUCTURED\_GRID, POLYDATA e RECTILINEAR\_GRID".

Caso a estrutura possua uma simetria e os elementos apresentem espaçamentos iguais, pode-se utilizar o tipo STRUCTURED\_POINTS. No caso de espaçamentos diferentes, podese utilizar o STRUCTURED\_GRID.

Na frente da topologia/geometria deve constar o comando DATASET.

No exemplo tem-se um arquivo com a seguinte estrutura inicial:

*#vtk DataFile Version 3.0 Pórtico espacial ASCII* 

*DATASET UNSTRUCTURED\_GRID.* 

A seguir será fornecido o número de pontos, com a palavra POINTS seguida do número de pontos e nesse caso a declaração float.

No exemplo ter-se-á a seguinte linha no arquivo:

*POINTS 44 float*.

A seguir são fornecidas as ordenadas dos pontos.

Após os pontos, e aqui devemos tomar um cuidado especial, pois o primeiro ponto sempre será designado pelo número 0 (zero), devemos indicar a quantidade de células e o número dos pontos que irão compor essas células.

Tem-se vários tipos de células disponíveis, portanto faz-se necessário indicar o tipo de célula que se pretende utilizar. Pode-se ter num mesmo arquivo vários tipos de células.

Os tipos de células são as seguintes:

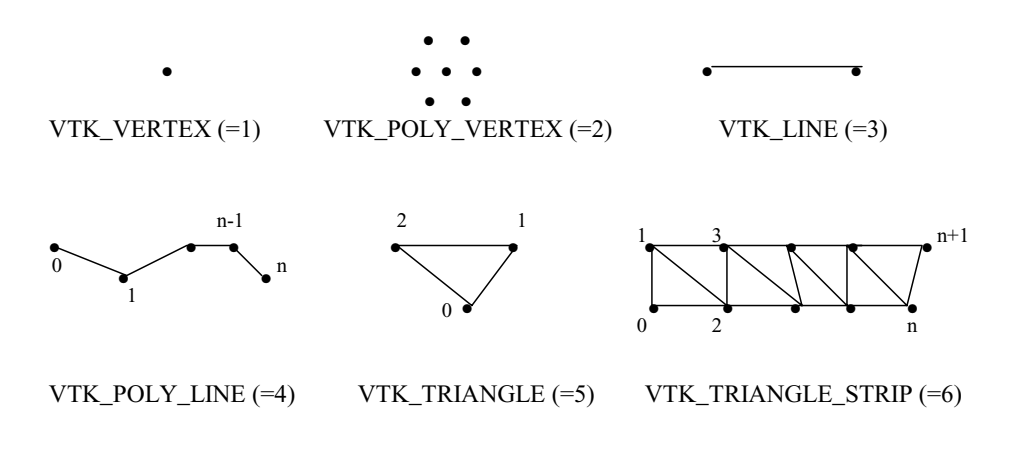

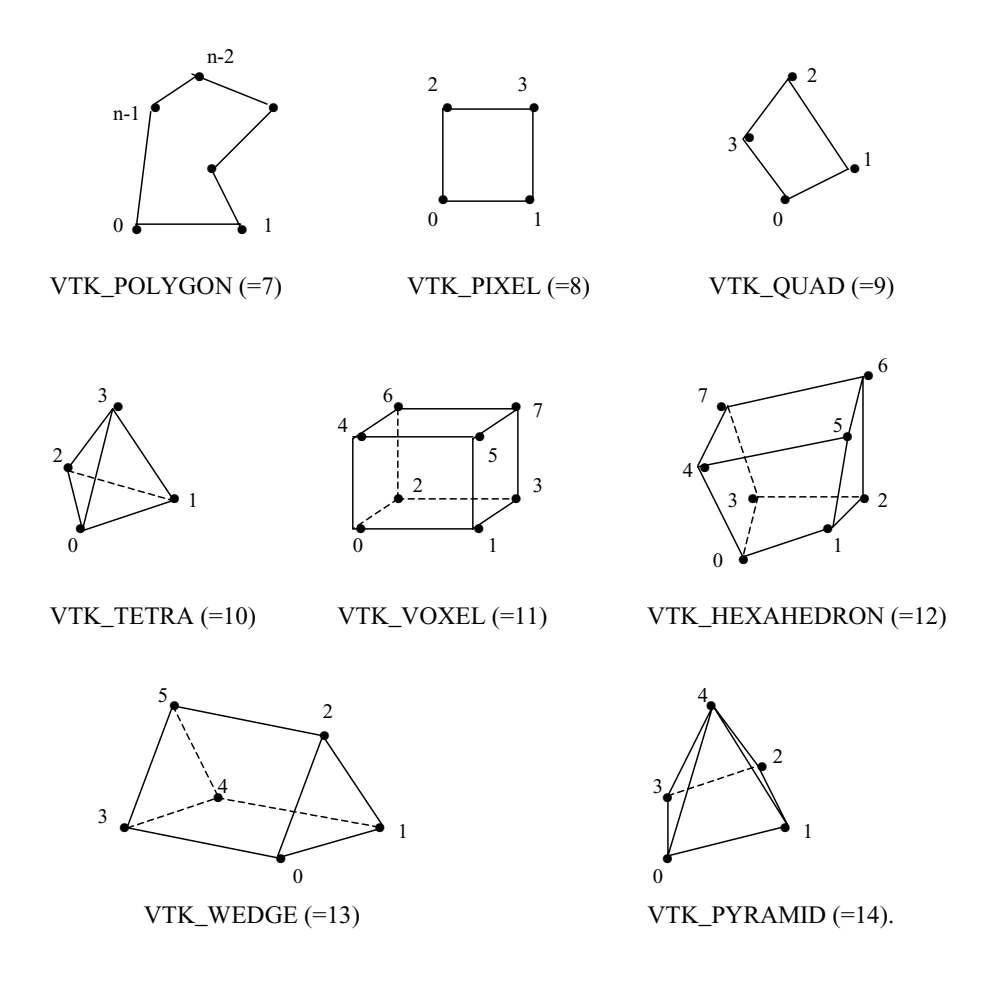

Como se pode em uma mesma estrutura, ter vários tipos de células, há necessidade da declaração do tipo de célula, e a seguir a quantidade de pontos que estas células irão gerar.

Neste exemplo somente se utilizará células do tipo VTK\_VOXEL (=11) que possuem 8 pontos. Na análise que será realizada, se utilizará a discretização da seção transversal em várias camadas ao longo de suas duas dimensões, o que facilita a obtenção dos pontos da seção transversal. No caso da integração por pontos de Lobato de acordo com Pereira, E.M.B. $R^{2,3}$ , isso deve ser feito à parte.

No caso onde se quer observar a representação dos eixos das peças, sem as dimensões de suas seções, pode-se utilizar a célula do tipo 3, ou seja, a VTK\_LINE.

Percebe-se que o número de células é função da discretização da seção transversal do elemento. Sejam as figuras abaixo:

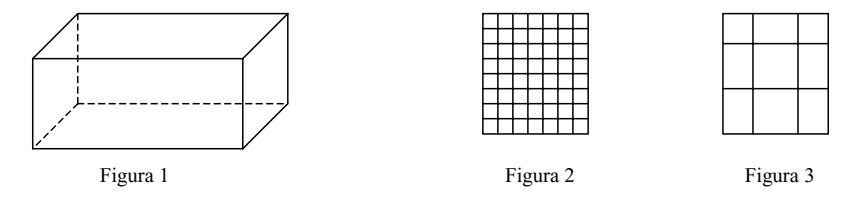

onde a Figura 1 seria o elemento a ser discretizado. Se a seção desse elemento fosse discretizada como mostra a Figura 2 ter-se-iam 56 células. Já no caso da discretização ser realizada de acordo com a Figura 3, ter-se-iam 9 células. Todas as células nesse caso formadas por 8 pontos.

A declaração para identificação das células seria:

*CELLS nc 9\*nc,* 

onde nc é o número total de células de nossa estrutura e 9\*nc o número total de declarações da quantidade de pontos da célula e os números das ordenadas que formam essa célula.

Como vamos utilizar uma célula de oito pontos, temos que realizar a seguinte declaração: *8 1 0 3 2 5 4 7 6,* 

que informa que a célula é formada por oito pontos, cujos vértices correspondem aos pontos *1,0,3,2,5,4,7 e 6.* 

A seguir devemos informar o tipo de célula. O comando para essa declaração é *CELL\_TYPES nc.* 

Colocamos então o número do tipo de célula, que no nosso exemplo é o número 11. Esse número é colocado nc vezes no arquivo.

Com isso já temos nossa estrutura definida e determinada. No caso de não se ter a seção transversal definida pode-se adotar uma seção qualquer, somente para efeito de visualização inicial do problema.

Percebe-se que todos os dados que foram fornecidos até o momento, são dados que sempre encontramos nos programas de análise estrutural pelo método dos elementos finitos, ou por métodos semelhantes.

Pode-se agora com esse arquivo realizar uma verificação dos dados de entrada. Para isso é necessário que se ative o software mayavi<sup>7</sup> e se abra o arquivo onde os dados foram escritos. Logo a seguir, com o comando *Visualize/Modules/SurfaceMap* se visualizará a estrutura e poderá ser conferido se realmente os dados introduzidos estão corretos.

Pode-se com o botão esquerdo do mouse girar a estrutura e com o botão direito, ampliar ou reduzir a estrutura. Também com a opção Set Representation to Wireframe , pode-se verificar como ficou representada a discretização de cada seção transversal em qualquer elemento (Figura 7). Pode-se ainda tornar a estrutura opaca (Figura 5), pois pretende-se criar um módulo para a visualização do carregamento e assim evitar a sobreposição de imagens com a mesma intensidade de coloração. Você pode reduzir a intensidade da cor na estrutura e colocar o carregamento na estrutura com uma maior intensidade de cor, ficando assim mais fácil de se visualizar o carregamento.

No caso do pós processamento, em geral, temos os deslocamentos e os esforços nos elementos. Percebe-se que no caso dos deslocamentos, temos uma relação com os pontos e no caso dos esforços temos uma relação com as células.

Por meio da criação de uma palette ou com a utilização de uma palette padrão, pode-se colorir as células de acordo com os valores encontrados para os esforços e podemos movimentar nossa estrutura aplicando os deslocamentos encontrados aos pontos de nossa estrutura (Figura 6). Para que isso seja possível é necessário que as declarações sejam feitas no arquivo base.

No caso dos deslocamentos pode-se declarar os mesmos como um vetor e nesse caso nossa declaração será do tipo POINT\_DATA, como já referido anteriormente. A seguir em outra linha definimos o vetor, com a declaração VECTORS deslocamentos float. A seguir será escrito os valores dos deslocamentos nos nós. Com isso pode-se verificar como a estrutura se desloca e ainda tem-se a possibilidade de ampliar o deslocamento para observar o comportamento global da estrutura deformada. Para que isso seja possível basta acionar o comando *Visualize/Filters/WarpVector*. Se você precisar ampliar a deformada, basta aumentar o fator de escala por meio do comando *Set Scale Factor*.

No caso dos esforços solicitantes, estes podem ser declarados como um tensor ou como vários escalares, separando cada um dos esforços. No exemplo preferiu-se declará-los como escalares, assim cria-se automaticamente uma caixa de diálogo com o nome de cada esforço, podendo ser mais facilmente visualizado.

Pode-se ainda por meio do filtro Threshold verificar quais são as células que possuem os esforços positivos e quais as que possuem os esforços negativos, fazendo com que somente as células positivas fiquem aparentes e com isso perceba-se onde temos, por exemplo, tração e compressão em nossa estrutura (Figura 9). A armadura pode também ser representada (Figura10). O carregamento pode ser representado na forma de seta ou ainda na forma de cone (Figura11).

#### **4 TRABALHO FUTURO**

Pretende-se criar ainda dois módulos, onde se terá a visualização dos esforços internos resistentes em cada célula e poderá ser solicitado a informação dos valores relacionados a cadas célula. A estrutura já está discretizada para essa finalidade e o aproveitamento do módulo que torna a estrutura opaca será aproveitado para uma melhor visualização dos esforços internos resistentes.

## **5 CONCLUSÃO**

Com a utilização desse software de domínio público, percebe-se que a apresentação dos resultados, bem como a visualização da estrutura a ser analisada, ficam mais simples de serem observadas por pessoas que não tenham uma familiaridade com o método dos elementos finitos, sendo que sua utilização é bastante simples, uma vez que a base da estrutura de dados utilizada se encontra disponível nos programas de análise estrutural.

### **6 AGRADECIMENTOS**

À CAPES pelo apoio recebido por meio do financiamento deste projeto (BEX2248/01-8)

Ao IST (Instituto Superior Técnico de Lisboa), à USP(Universidade de São Paulo) e à PUC-MINAS ( Pontifícia Universidade Católica de Minas Gerais – *Campus* Poços de Caldas), pela oportunidade do desenvolvimento deste trabalho.

## **7 REFERÊNCIAS BIBLIOGRÁFICAS**

- [1] Ellis, T. M. R., *Fortran 77 Programming, second edition, (with an introduction to the fortran 90 standard)*, Addilson Wesley,1990.
- [2] Pereira, E.M.B.R, *Análise fisicamente não linear de pórticos tridimensionais de betão armado*, Dissertação de Mestrado, Universidade Técnica de Lisboa, 1989.
- [3] Pereira, E.M.B.R, *Elementos finitos de tensão (Aplicação à análise elástica de estruturas)*, Tese de Doutorado, Universidade Técnica de Lisboa, 1993.
- [4] Schroeder, W.; Martin,K.; Lorensen, B.; *The visualization Toolkit, An Object-Oriented Appoach to 3D Graphics,* Prentice Hall, second edition, 646 p . , 1997.
- [5] Soler, J.G.M, *Análise não-linear de pórticos planos de concreto armado*, Dissertação de Mestrado, EPUSP/USP,1989.
- [6] Soler, J.G.M, *Análise não-linear de pórticos espaciais de concreto armado*, Tese de Doutoramento, EPUSP/USP,1995.
- [7] Ramachandran, P. , *MayaVi Users Guide*, 2001
- [8] Jr. Drake, F.L: Rossum, G. , *Python Reference Manual, Release 2.1.2*, 2002.

## **8 ANEXO**

#### **8.1 Arquivo texto base**

```
# vtk DataFile Version 3.0 
vtk output 
ASCII 
DATASET UNSTRUCTURED_GRID 
POINTS 416 float
 -20.000000 0.000000E+00 -20.000000 
 -20.000000 0.000000E+00 20.000000 
      20.000000 0.000000E+00 -20.000000 
      (Demais Pontos) 
CELLS 52 468 
 8 1 0 3 2 5 
 4 7 6 
 8 9 8 11 10 13 
        12 15 14 
 8 17 16 19 18 21 
 20 23 22 
 8 25 24 27 26 29 
 28 31 30 
       (demais células) 
CELL TYPES 52
 11 
 11 
 11 
 (deve-se colocar 52 vezes o número 11) 
CELL_DATA 52 
SCALARS cortante1 float 
LOOKUP_TABLE default 
      24.960000 
      24.850000 
      24.850000 
   1.346000E-01 
   1.717000E-02 
   -5.907000E-03 
    (demais valores da cortante1 nas células) 
SCALARS cortante2 float 
LOOKUP_TABLE default 
   -2.982000E-02 
   -2.972000E-02 
   -2.975000E-02 
      29.550000 
      29.590000 
      29.550000 
    (demais valores da cortante2 nas células) 
SCALARS normal float 
LOOKUP_TABLE default 
     32.520000 
      32.610000 
      32.610000
```

```
 -20.700000 
        -17.460000 
        -20.780000 
         (demais valores da normal nas células) 
SCALARS momento1 float 
LOOKUP_TABLE default 
          5.136000 
     9.162000E-01 
         -2.016000 
      -4295.000000 
         63.770000 
       4423.000000 
        -11.680000 
         -3.957000 
          7.653000 
     (demais valores dos momentos nas células) 
SCALARS momento2 float 
LOOKUP_TABLE default 
       3642.000000 
       1150.000000 
      -1335.000000 
        613.000000 
        -12.450000 
        627.900000 
       (demais valores do momento2 nas células) 
SCALARS momento3 float 
LOOKUP_TABLE default 
        338.100000 
        338.100000 
        338.100000 
        -39.110000 
        -44.020000 
        -39.570000 
       (demais valores do momento3 nas células) 
POINT DATA 416
VECTORS deslocamentos float 
    \begin{array}{cccc} 0.000000\to +00 & 0.000000\to +00 & 0.000000\to +00 \\ 0.0000000\to +00 & 0.000000\to +00 & 0.000000\to +00 \end{array}0.000000E+00 0.000000E+00 0.000000E+00<br>0.000000E+00 0.000000E+00\begin{array}{cccc} 0.000000E+00 & 0.000000E+00 & 0.000000E+00 \\ 0.000000E+00 & 0.000000E+00 & 0.000000E+00 \end{array}0.000000E+00 0.000000E+00
          2.282000 -3.046000E-03 7.424000E-01 
          2.282000 -3.046000E-03 7.424000E-01 
          2.282000 -3.046000E-03 7.424000E-01 
          2.282000 -3.046000E-03 7.424000E-01 
          2.282000 -3.046000E-03 7.424000E-01 
          2.282000 -3.046000E-03 7.424000E-01 
          2.282000 -3.046000E-03 7.424000E-01 
          2.282000 -3.046000E-03 7.424000E-01 
          6.903000 -7.752000E-03 6.790000E-01 
          6.903000 -7.752000E-03 6.790000E-01 
          6.903000 -7.752000E-03 6.790000E-01 
          (demais valores dos deslocamentos nos nós)
```
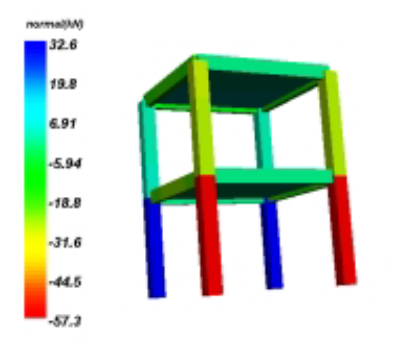

# 8.2 Visualizações da estrutura

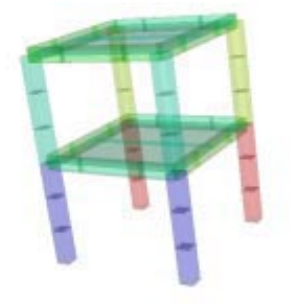

Figura 4 Estrutura vista com o esforço normal

Figura 5 Estrutura com 20% de sua coloração

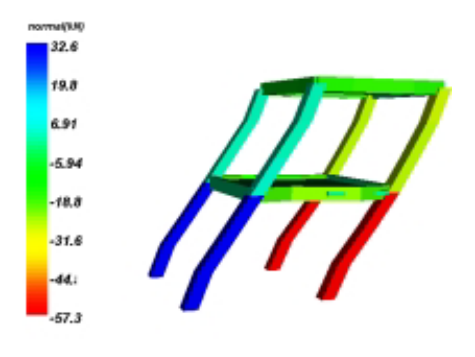

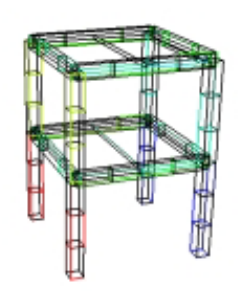

Figura 6 Estrutura deformada

Figura 7 Estrutura em sua forma discretizada

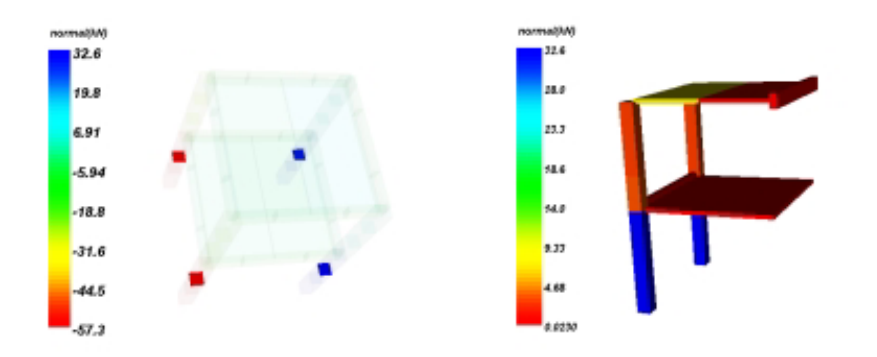

Figura 8 Realce de uma seção da estrutura

Figura 9 Representação das células de esforço normal positivo

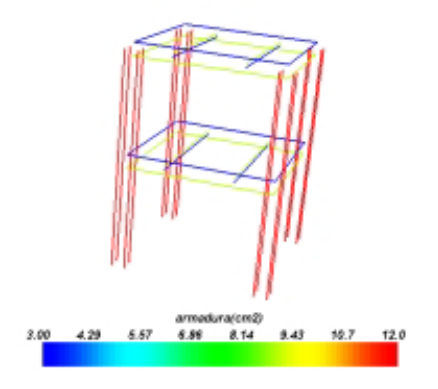

Figura 10 Representação da armadura

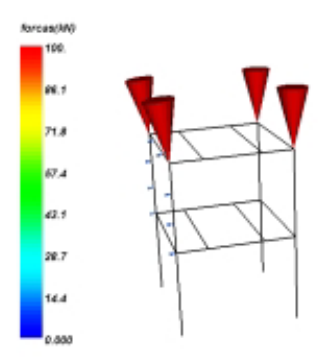

 Figura 11 Representação do carregamento na forma de cone